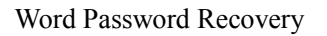

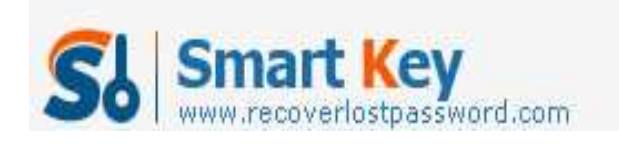

## **How to recover Word 2007 password with Word Password Recovery Tool**

Microsoft Office Word document which was widely-spread used by Office employee helps us write anything such as working process and private journal. If you don't wish prying eyes looking at your personal Word document. MS Word document provide ability in protecting your document with a password. Some unfortunate thing always happens. Have you ever locked out by your MS Office Word 2007 document just because of lost or forgot a password. Following steps will show your how to remove/change Word password and **recover Word 2007 password** if you have **forgot Word password**.

## **Here is how to Remove or change a Word 2007 document password**

Step 1: Open the password-protected and encrypted word 2007 document, the premise is that you must remember what the password is. If it is unfortunately that you have forgotten the Word password, then you have to use a **Word Password Recovery** Tool to recover the forgotten password firstly.

Step 2: Click the "Microsoft Office button" on the top left, point to "Prepare", and then click "Encrypt Document"

Step 3: An "Encrypt Document" dialog box pops up with the password (appears as asterisks), do one of the following:

 To remove Word 2007 password, clear the encrypted password, and then click " $OK$ ".

• To change Word 2007 password, type the new password, and then click "OK". Step 4: Resave the file.

## **Here is how to recover Word password with Word Password Recover tool**

Step 1: Navigate to SmartKey's **Word Password Recovery 5.0** page and download the software by clicking on "Download". Run the setup file. Install the software by using the default options.

Step 2: Launch **Word Password Recovery 5.0** and click "Open", select your locked Word 2007 document from the menu. The software can recover passwords for all versions of Microsoft Word. If you are using Microsoft Word 2003 or earlier, you can **recover Word password** instantly. But it'll take a while to **recover word 2007 password** because of the superior encryption technology used in Office 2007. **Word Password Recovery** 5.0 uses a variety of attack techniques for **recovering Word password**, including brute-force attack, brute-force with mask attack and dictionary attack. As far choosing which attack modes is depend on how many passwords you remembered.

Step 3: Click "Start" to begin the password recovery job. How long it takes to **recover word password** depend on the length and complex password you used.

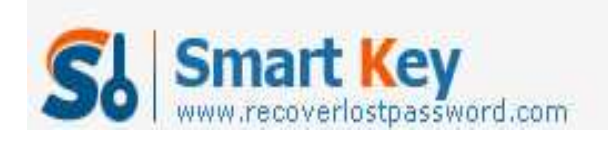

Word Password Recovery

Now you have successfully **recovered the Word password**. Next time after setting a password on your word document, please remember it or keep it in a safe place. Good Luck!